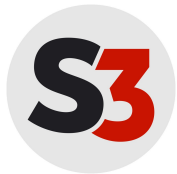

## **Nutzung von Videokonferenzen mit Cisco Webex**

Anmeldung Webex

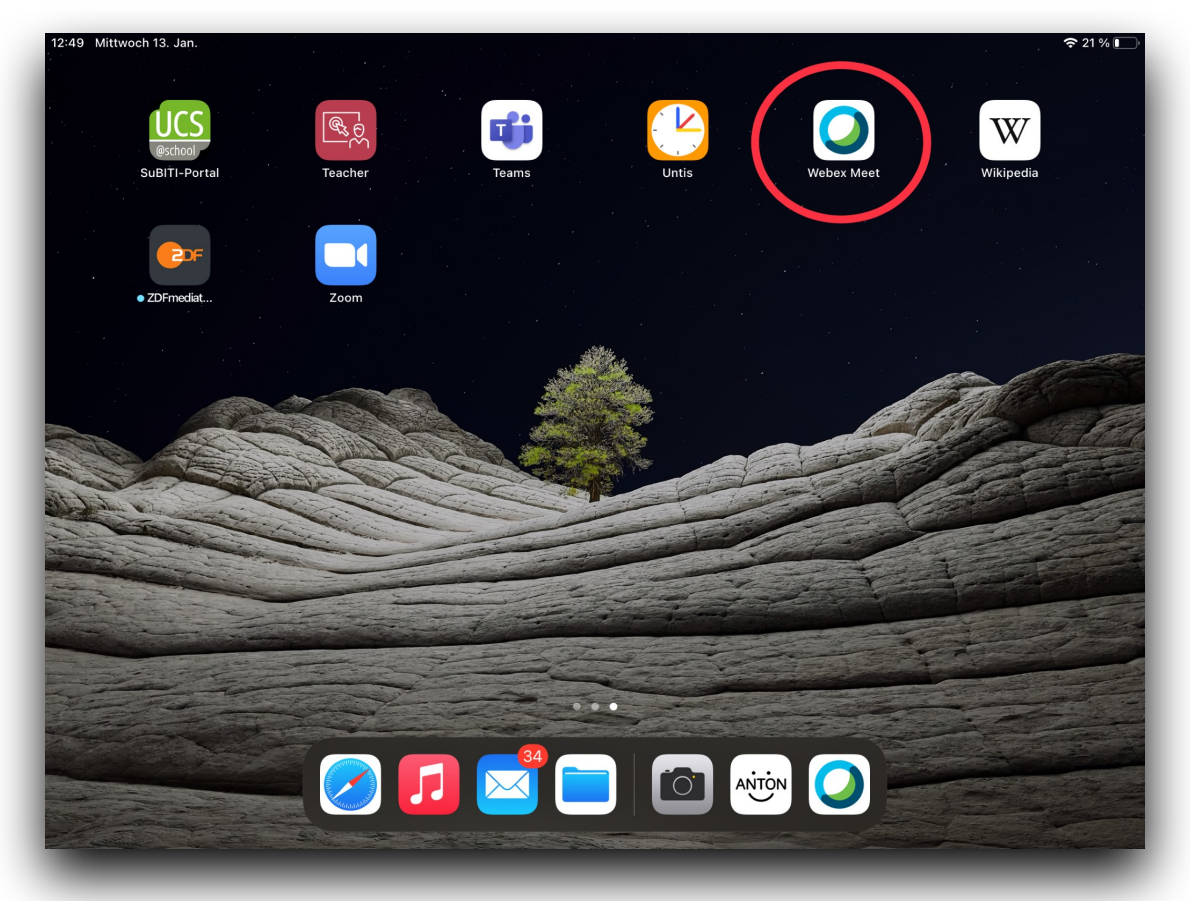

Wählen Sie die App "Webex Meet" aus.

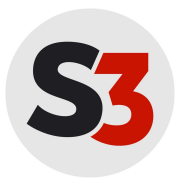

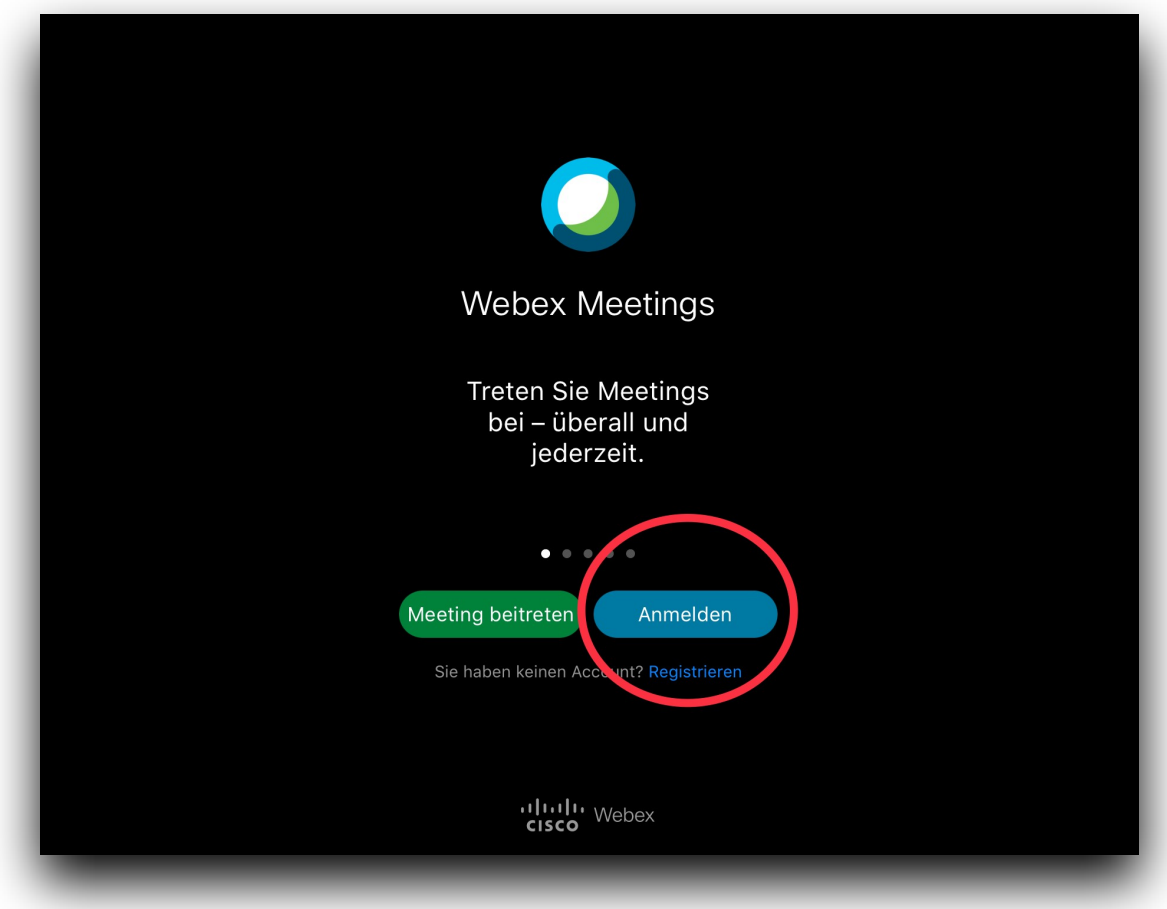

Klicken Sie auf das Feld "Anmelden".

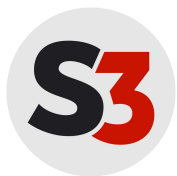

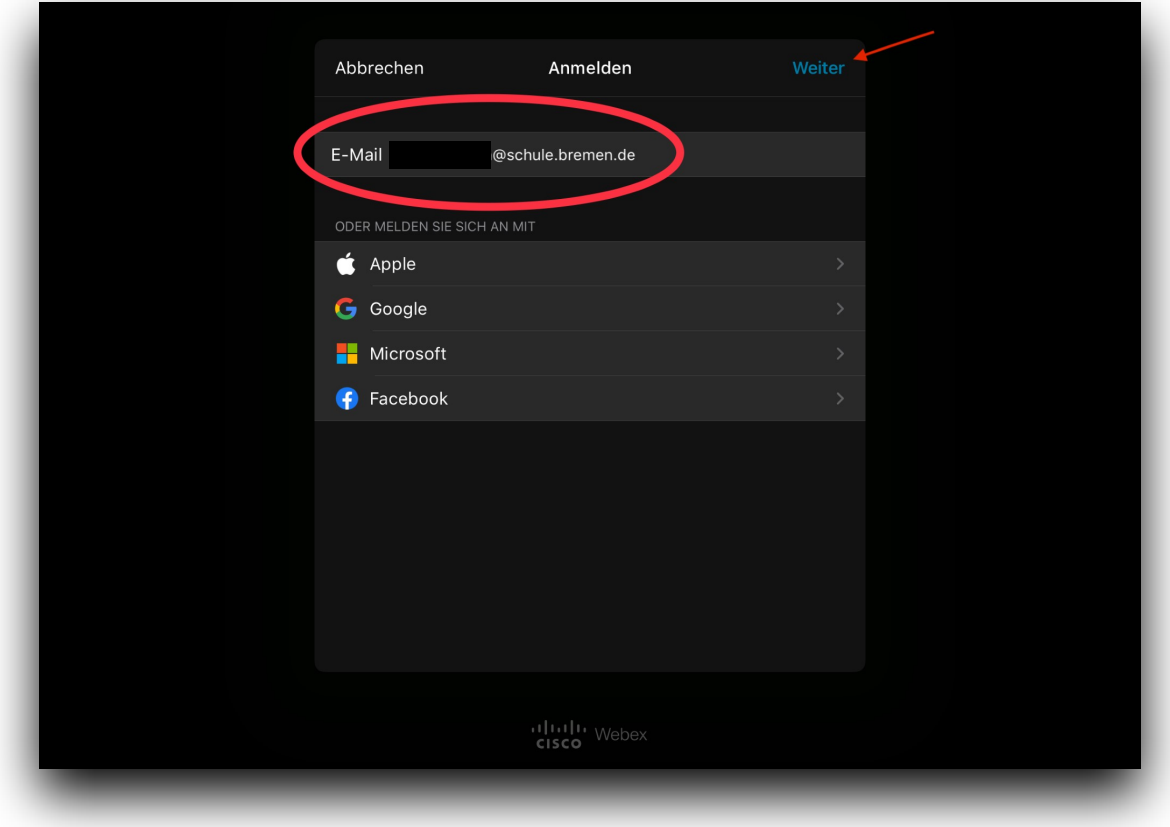

Geben Sie Ihre **dienstliche E-Mailadresse (xy@schule.bremen.de)** ein und klicken Sie anschließend "Weiter".

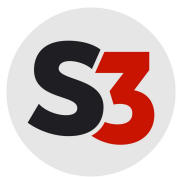

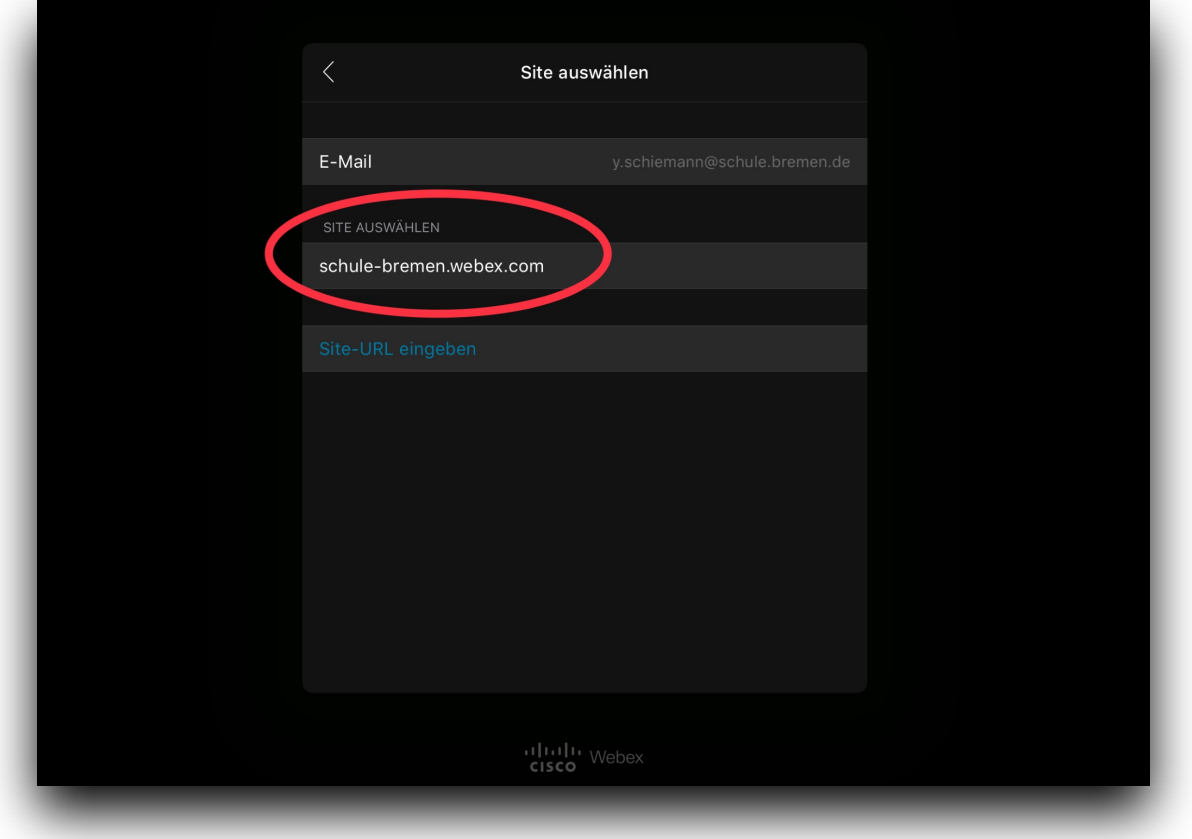

Geben Sie unter der Rubrik "Site auswählen" schule-bremen.webex.com ein.

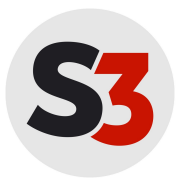

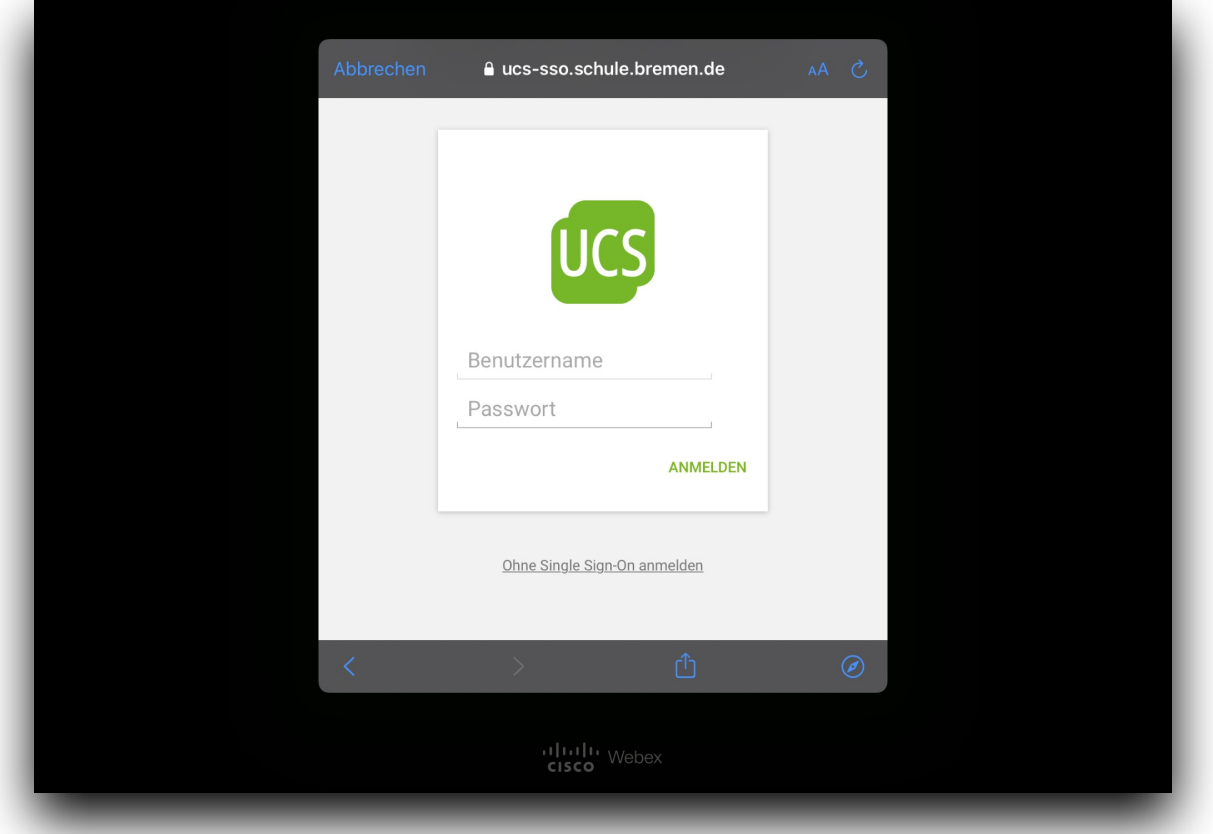

Sie befinden sich nun im SuBITI-Portal. Für den nächsten Schritt benötigen Sie jetzt Ihre **SuBITI-Nutzerdaten** (itslearning-Anmeldedaten/Benutzernamen und Passwort).

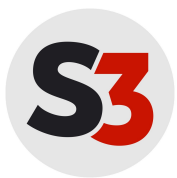

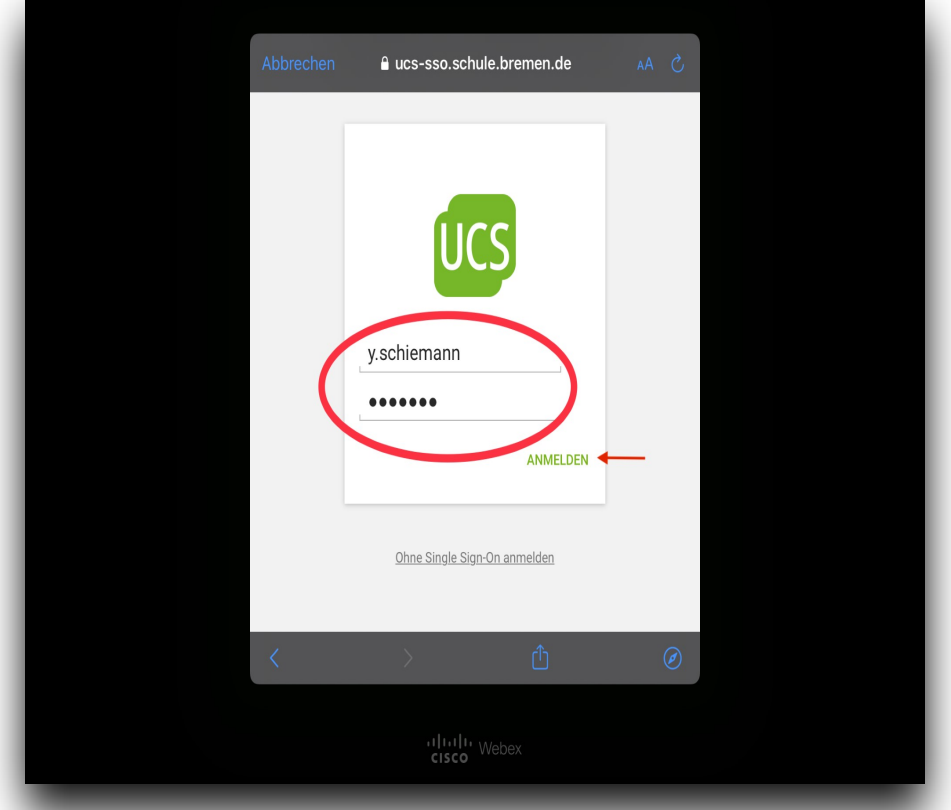

Tragen Sie Ihren Benutzernamen und anschließend Ihr Passwort ein. Klicken Sie "Anmelden".

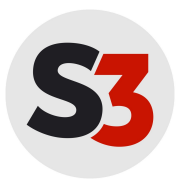

**Schul Support Service Bremen e.V. Hotline: Hotline: Hotline: Hotline: Hotline: Hotline: Hotline: Hotline: Hotline: Hotline: Hotline: Hotline: Hotline: Hotline: Hotline: Hotline: Hotline:** Große Weidestraße 4-16 Tel: 0421-361-6600 28195 Bremen Mo-Fr 07:30-15:30 [support@schul-support-service.de](mailto:support@schul-support-service.de)

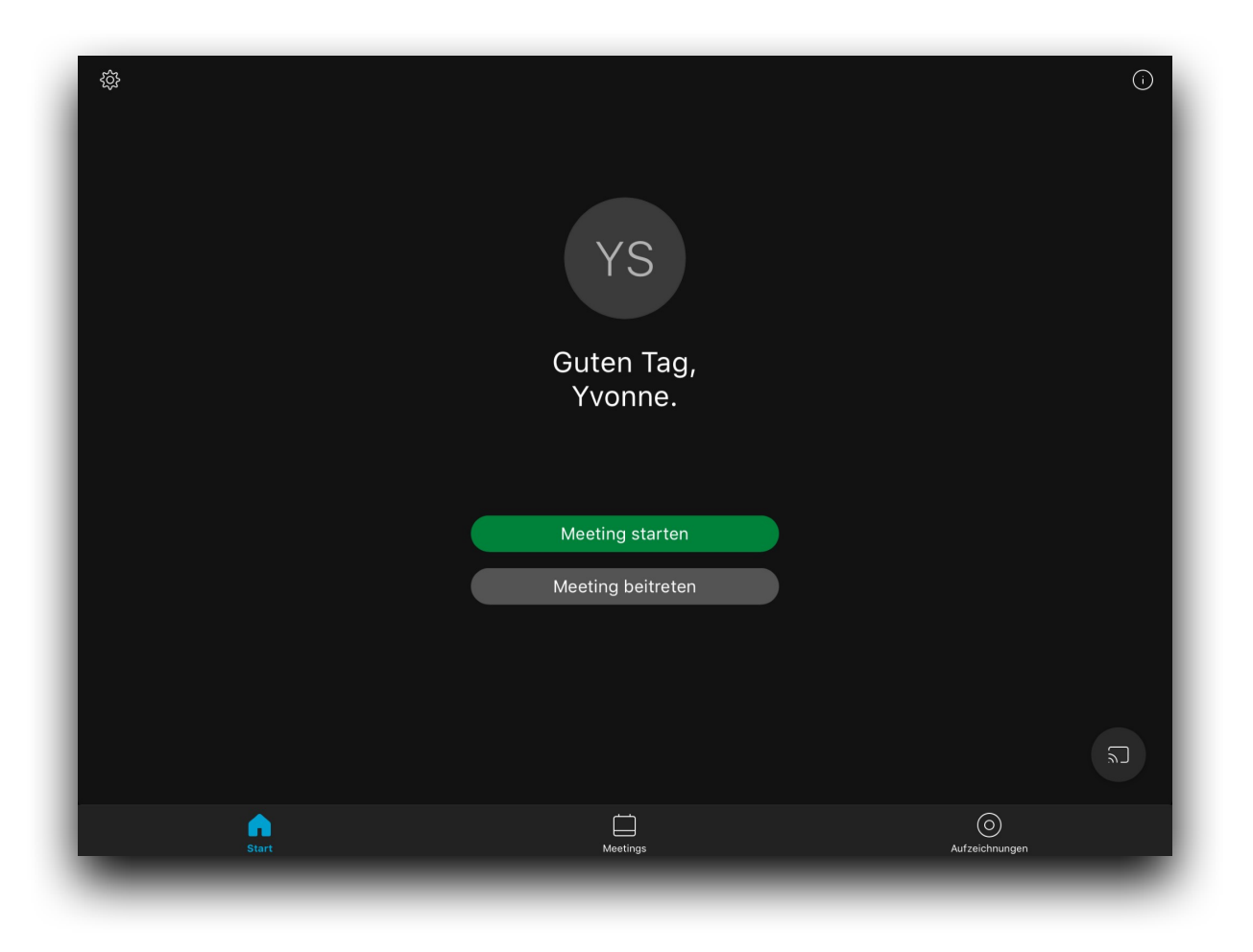

Wenn dieser Bildschrim erscheint, war Ihre Anmeldung erfolgreich.

Die Anmeldung wird auch in einem Video-Tutorial (itslearning-Kurs "Unterstützung iPads": Grundlagen) erklärt.

## **Erstellen von Meetings**

## **1. Meetings für bzw. mit Kolleg:innen**

Sollten Sie Meetings aus der App heraus planen wollen, beachten Sie bitte unbedingt, dass diese Meetings immer in Ihrem **persönlichen Meetingraum** stattfinden und somit **immer dieselbe Adresse** haben. Außerdem haben nur Nutzer:innen mit einem Webex-Account Zugang zu einem solchen Meeting. Von einer Nutzung eines solchen Meetings ist deshalb mit Schüler:innen und/oder Externen abzusehen.

Wenn Sie eine Videokonferenz mit Kolleg:innen planen, öffnen Sie die Webex-App.

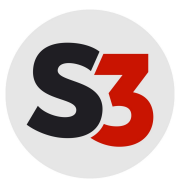

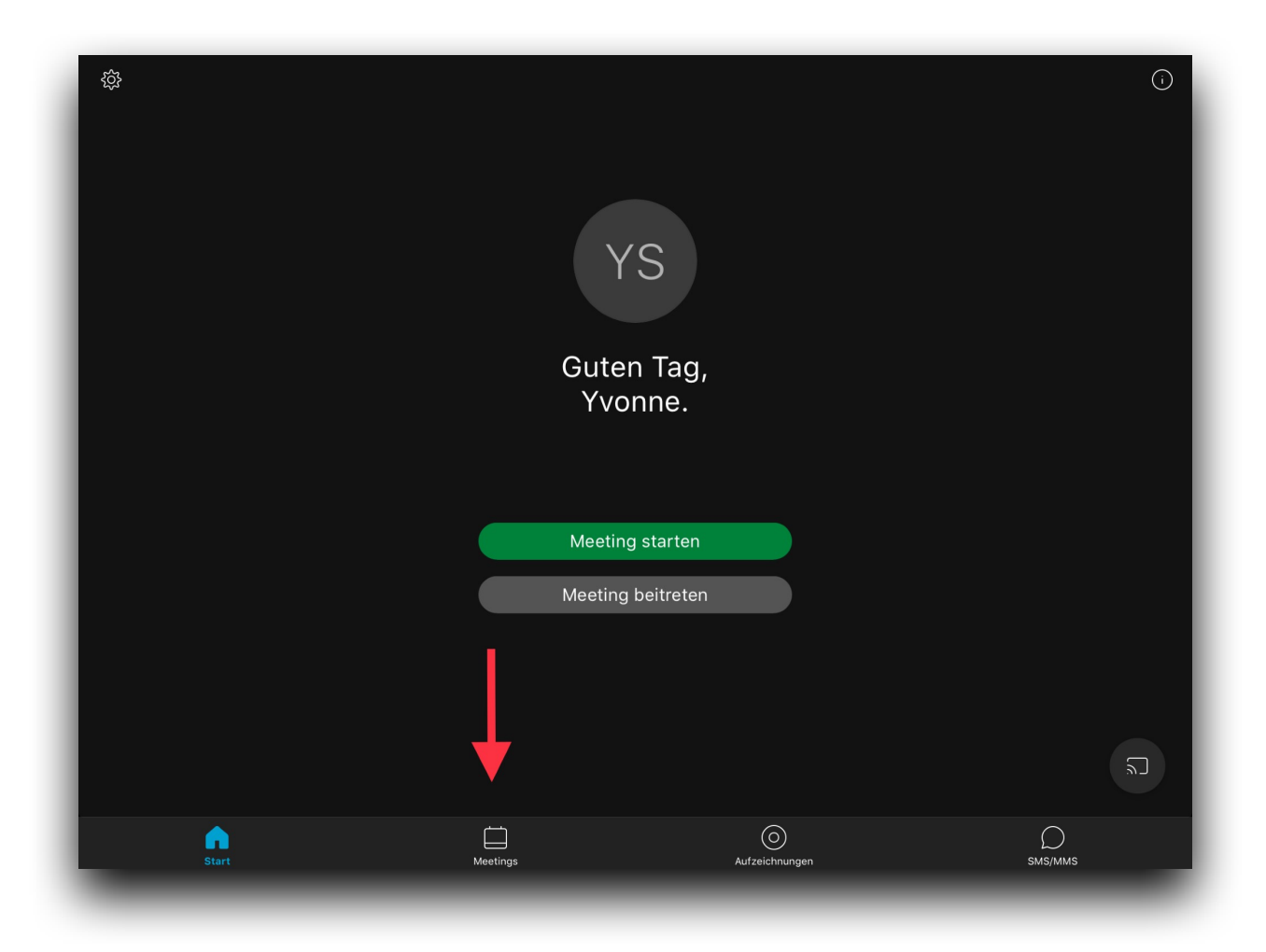

Um in das Menü zu gelangen, um ein Meeting anzusetzen, klicken Sie auf das Kalendersymbol **"Meetings"**.

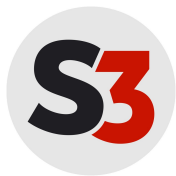

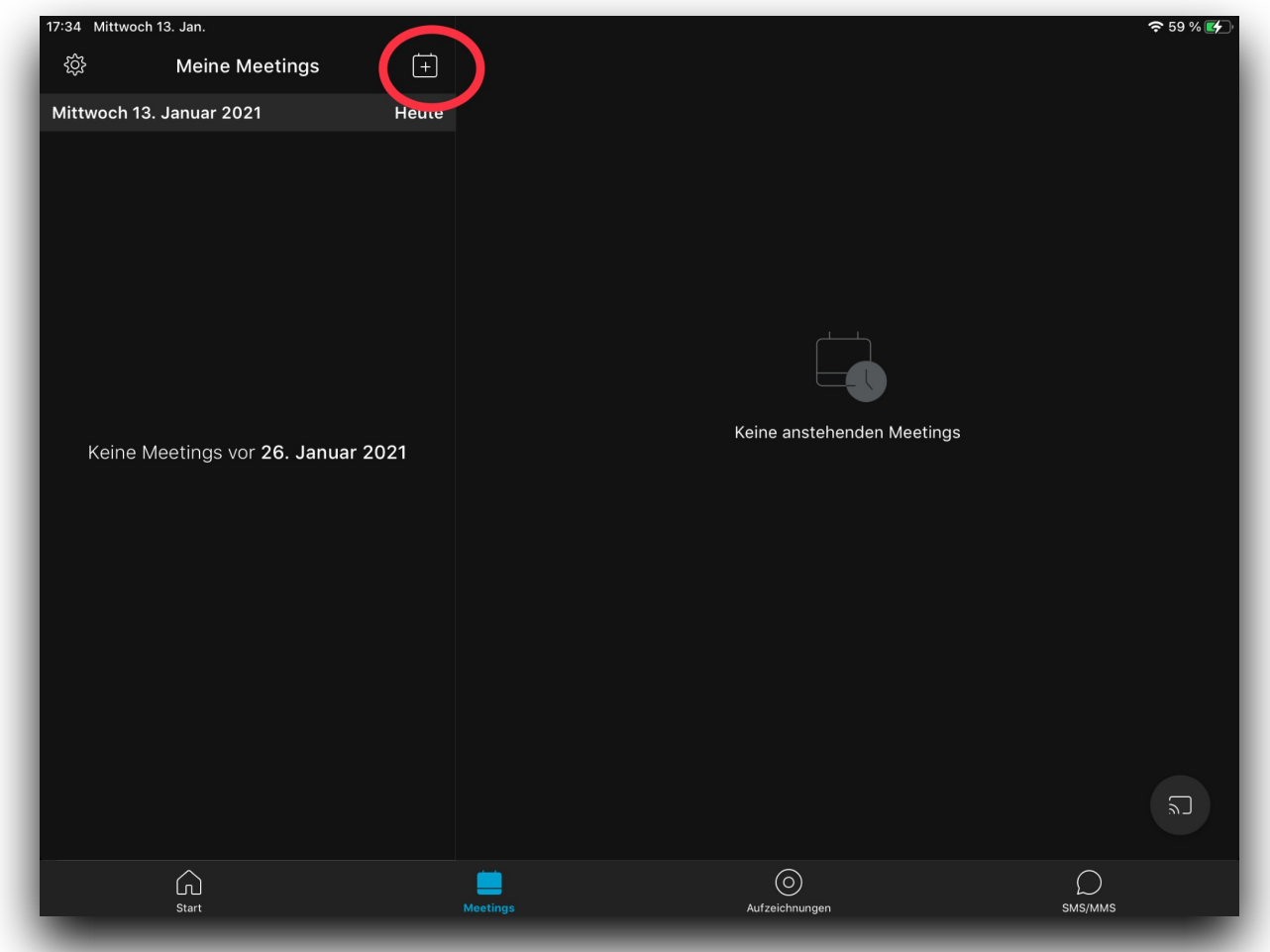

Erstellen Sie ein neues Meeting, indem Sie auf das Kalendersymbol mit dem Plus klicken.

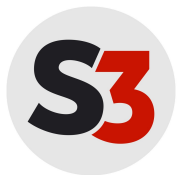

In dieser Ansicht haben Sie die Möglichkeit, die Parameter für Ihre Videokonferenz auszuwählen. Sie können Ihrer Konferenz einen Titel geben, Startzeit und Dauer festlegen sowie ein Passwort vergeben.

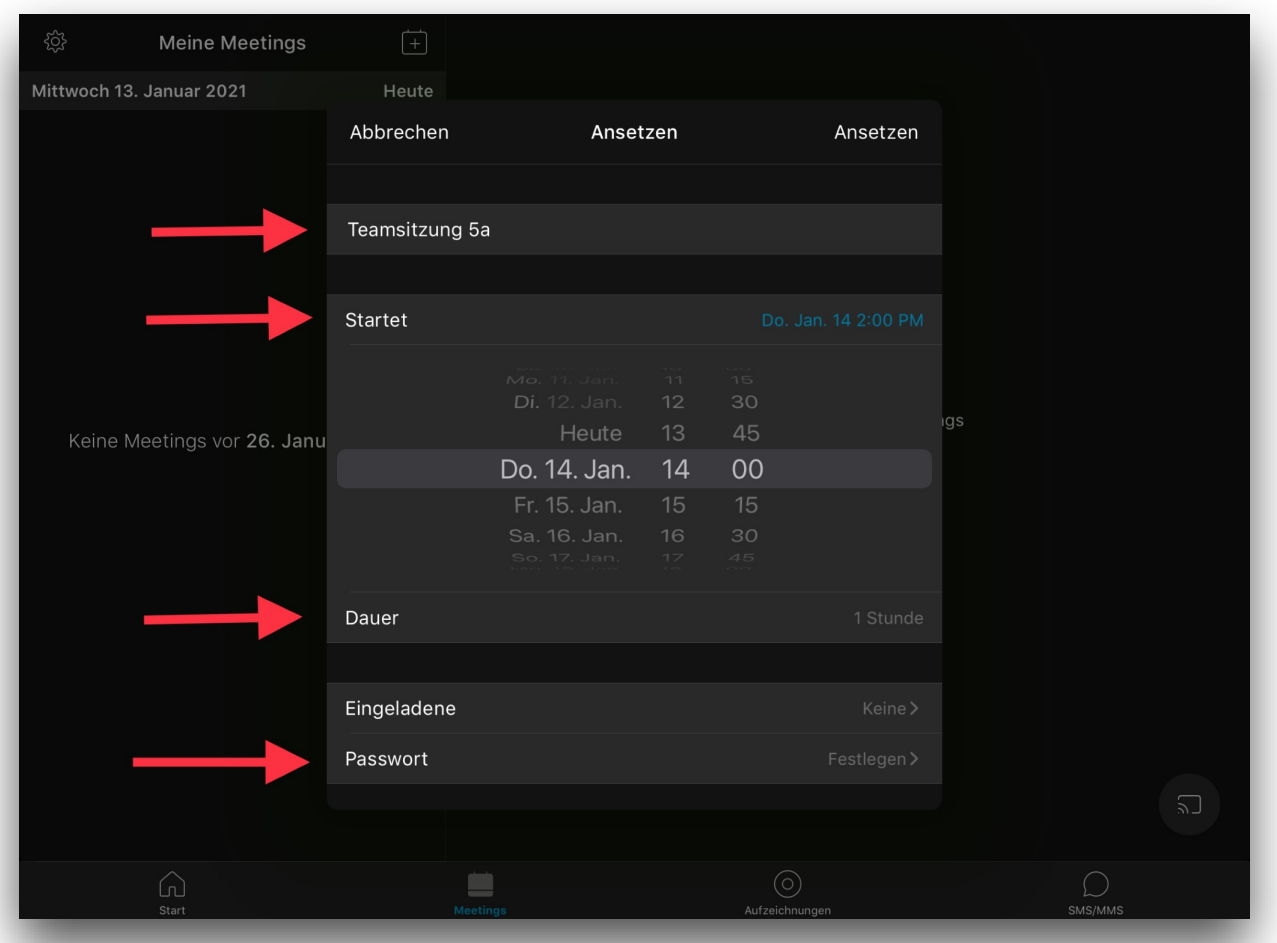

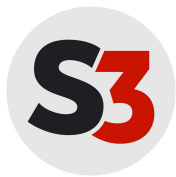

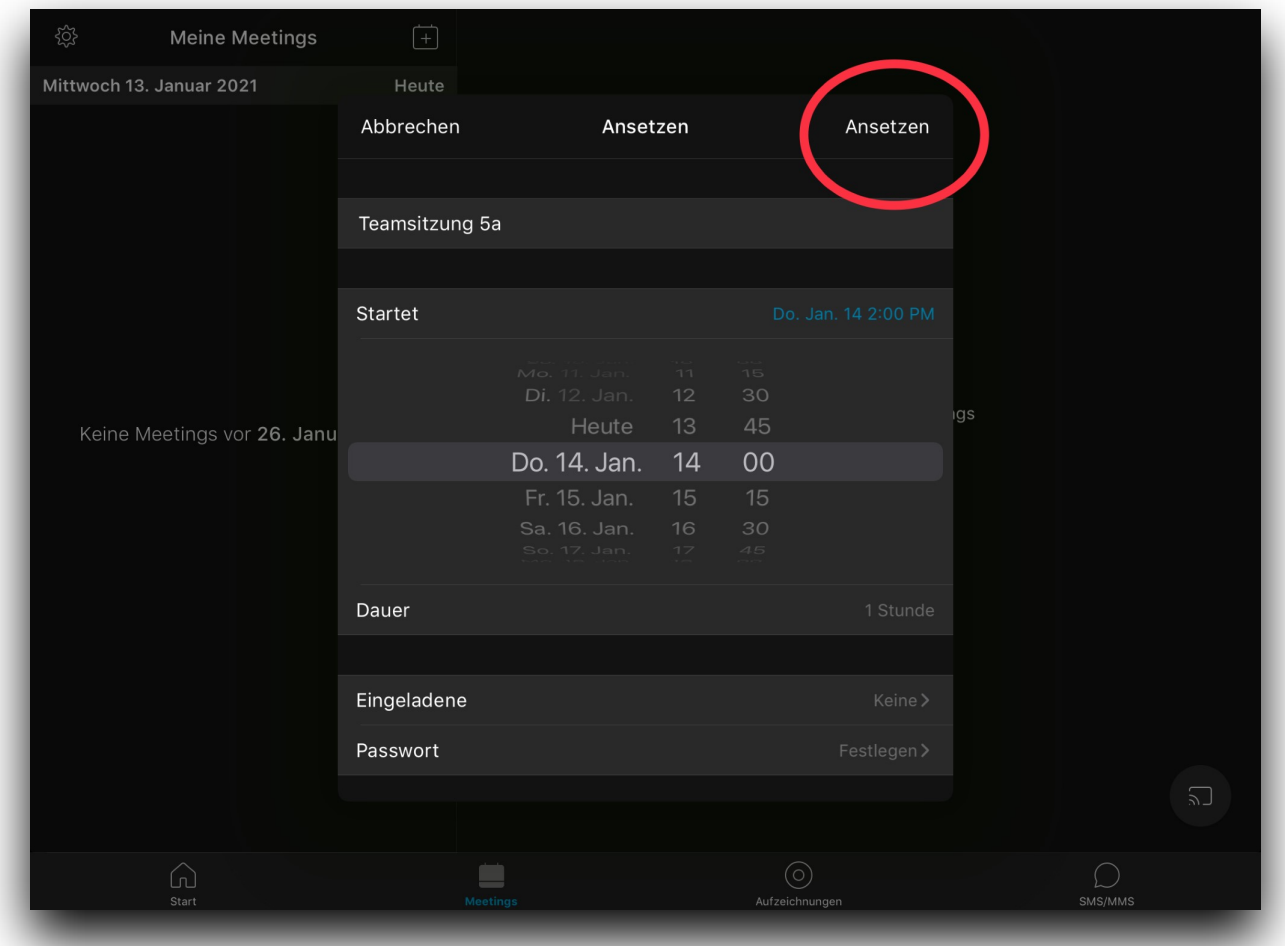

Schließen Sie das Erstellen des Meetings ab, indem Sie "Ansetzen" anklicken.

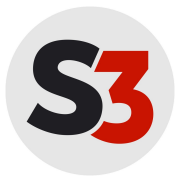

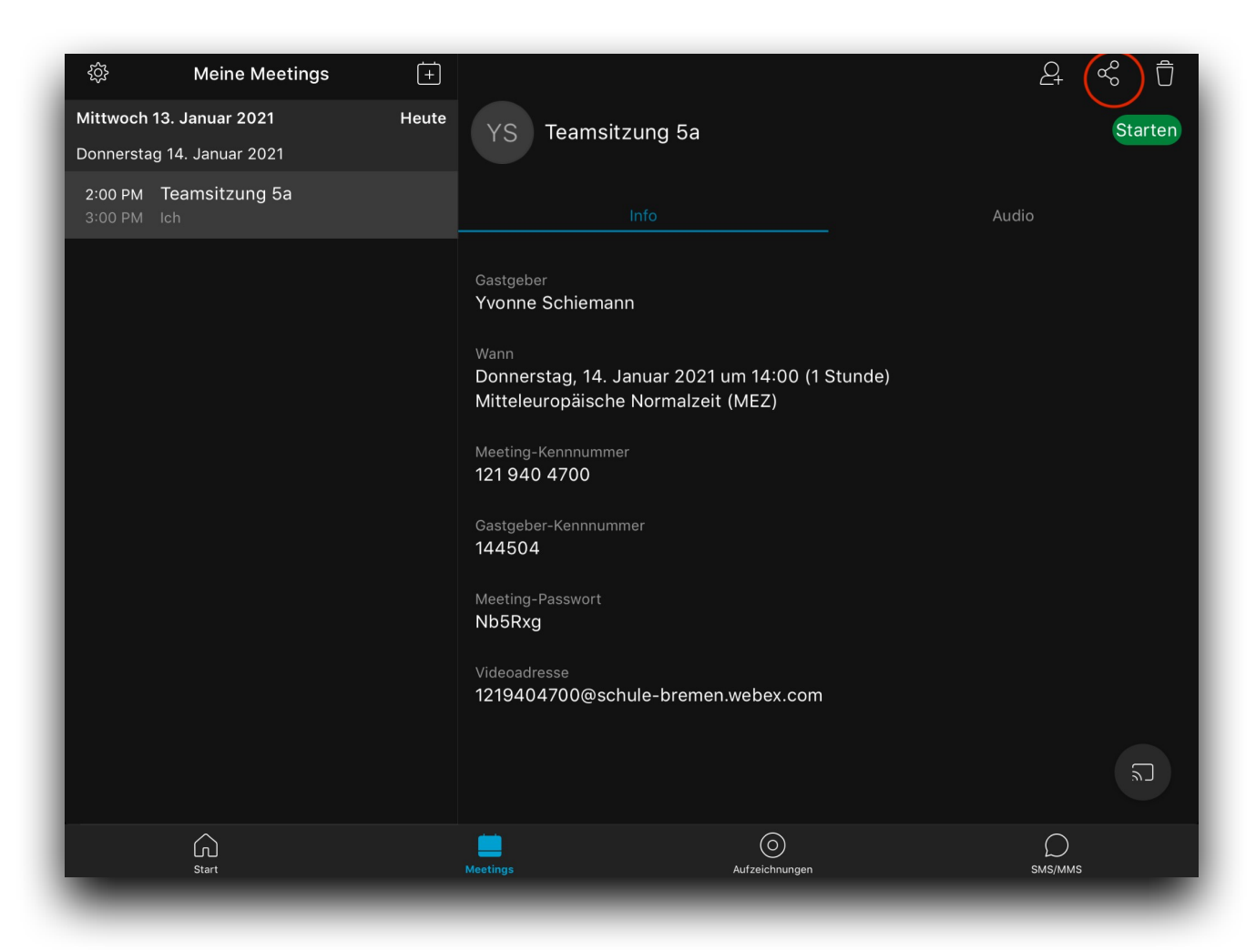

Das Meeting ist erstellt. Ein Teilen des Links ist über das entsprechende Symbol oben rechts möglich.

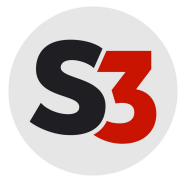

## **2.Meetings mit Schüler:innen und/oder Externen**

Um mit Schüler:innen oder Externen eine Videokonferenz durchführen zu können, erfolgt das Ansetzen einer solchen Konferenz über den **Browser** und nicht mit Hilfe der App.

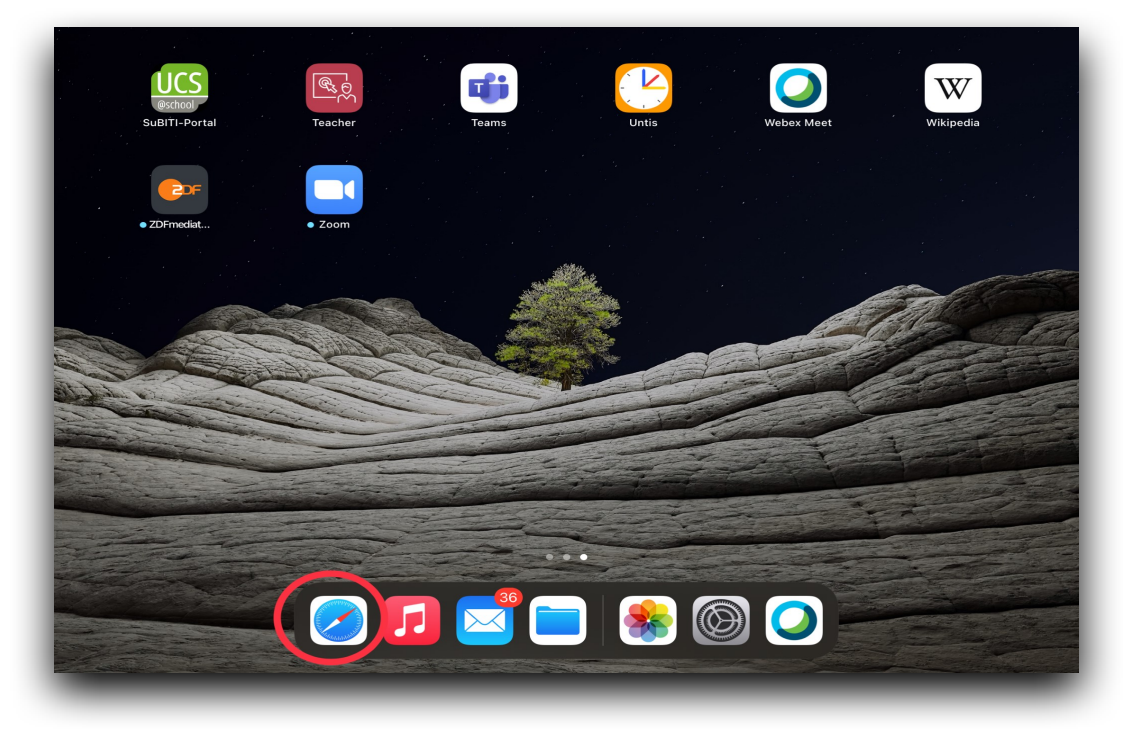

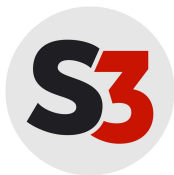

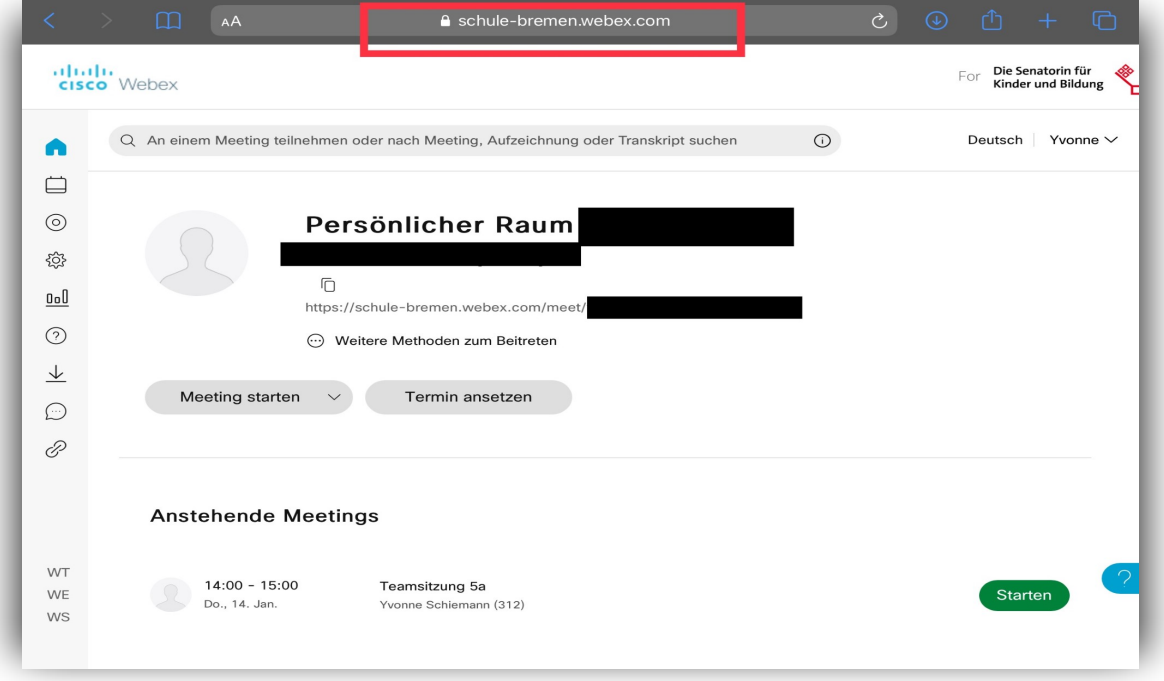

Geben Sie in den Browser Ihrer Wahl ein.

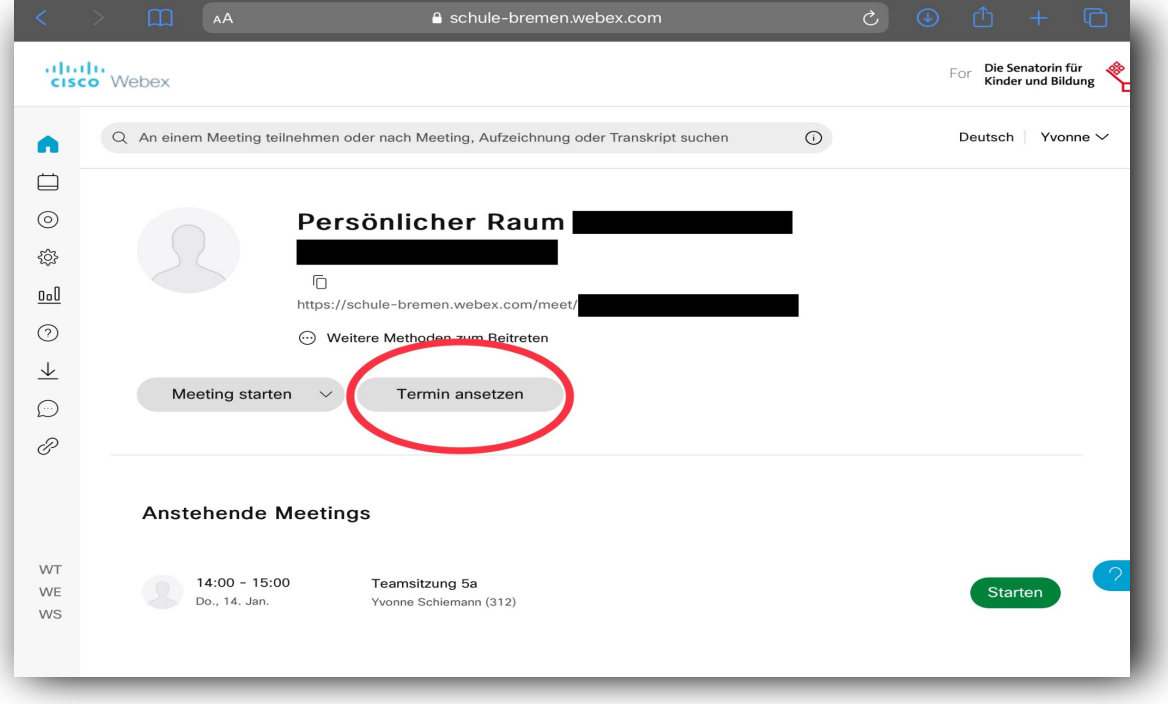

Wählen Sie "Termin ansetzen" aus, um ein Meelng zu erstellen.

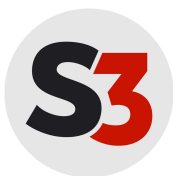

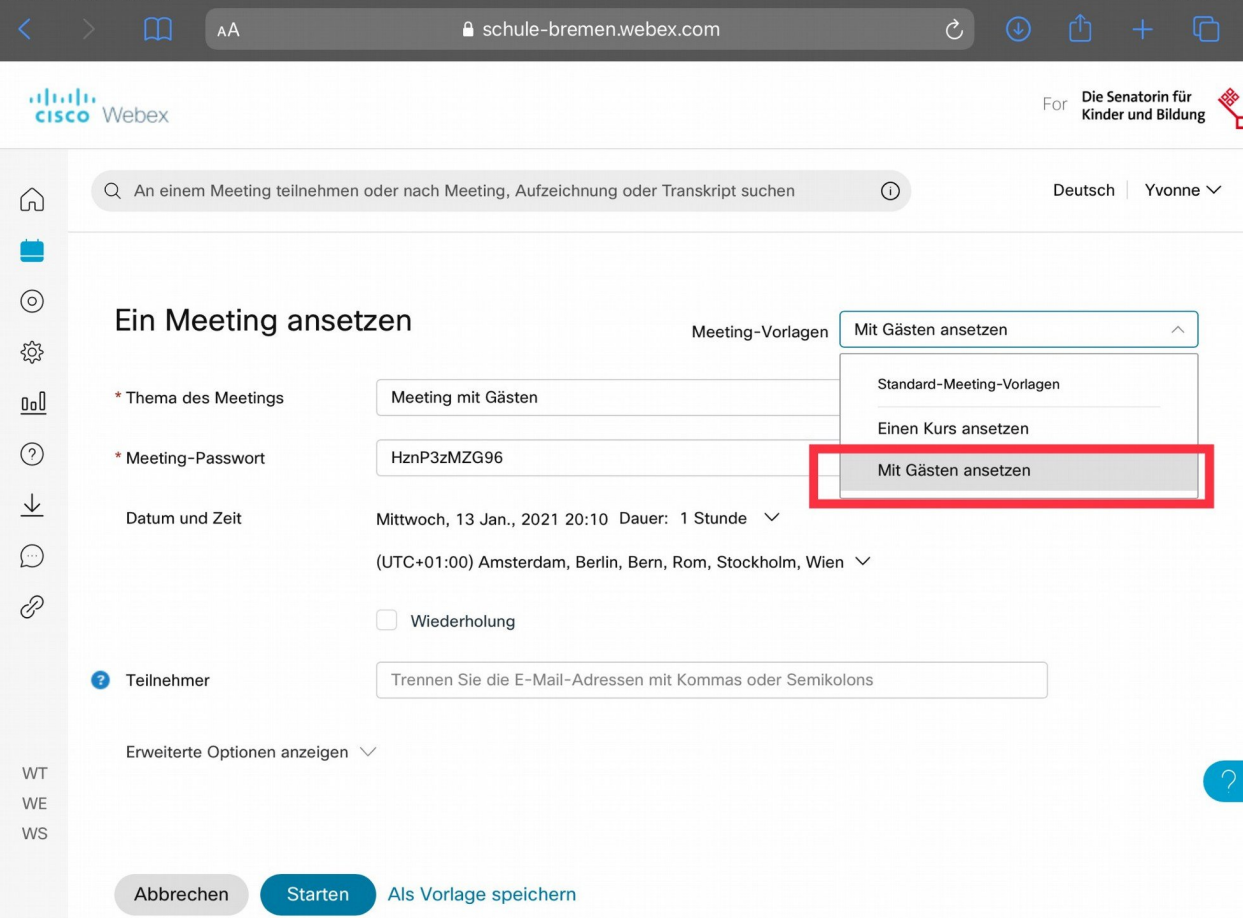

Wählen Sie aus den Meeting-Vorlagen "Mit Gästen ansetzen" aus. So stellen Sie sicher, dass Nutzer:innen ohne Webex-Account an Ihrer Videokonferenz teilhaben können. Die Vorlage "Einen Kurs ansetzen" erlaubt nur registrierten Nutzern den Zugang.

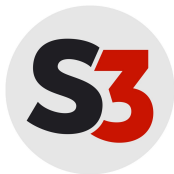

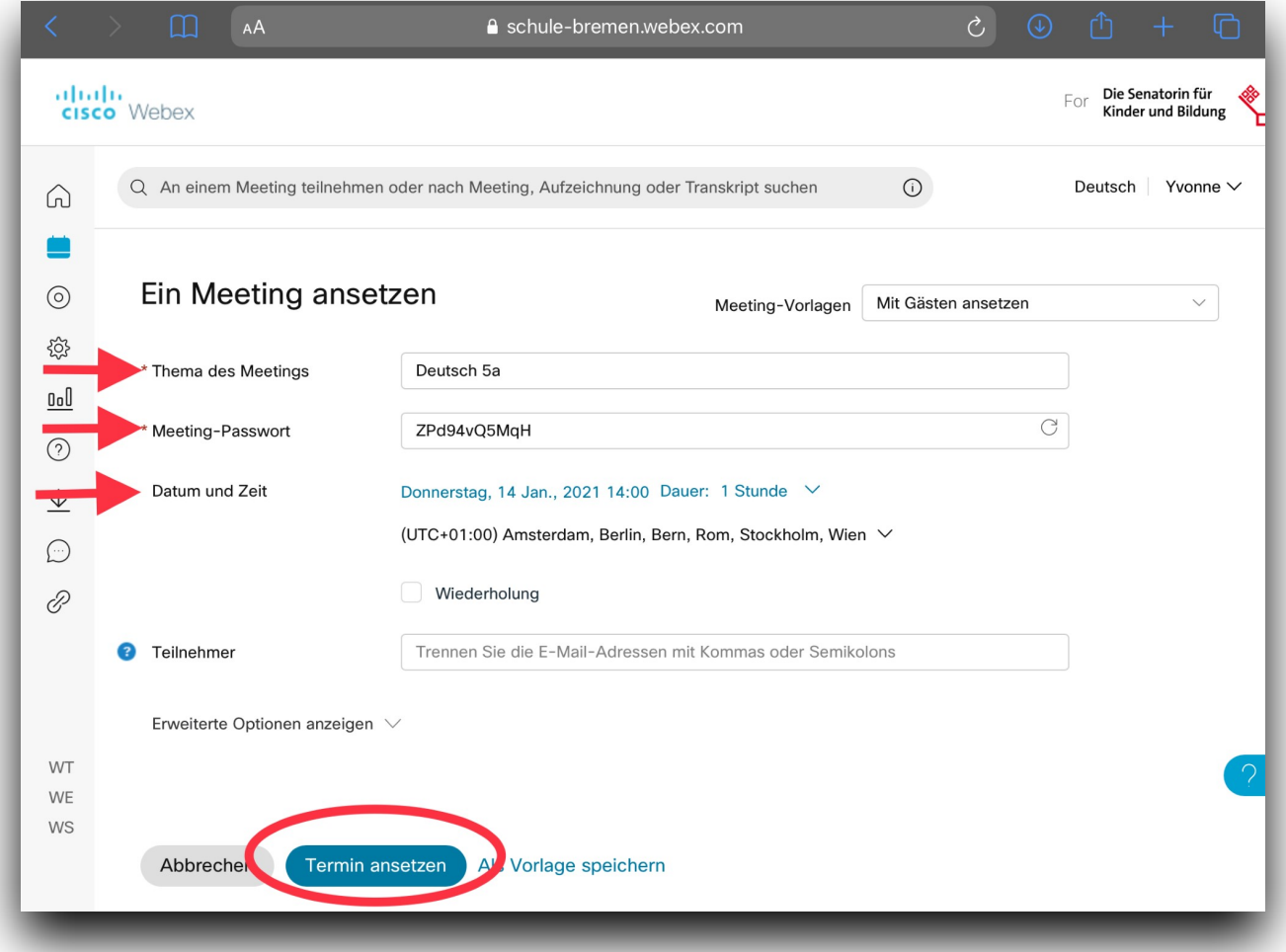

In diesem Schritt benennen Sie das Thema des Meetings, legen Datum und Zeitraum fest und können ein Passwort vergeben. Zusätzlich können Sie auswählen, ob es sich bei Ihrem Meeting um ein wiederkehrendes Ereignis handeln soll.

Klicken Sie auf "Termin ansetzen", um Ihr Meeting fertigzustellen.

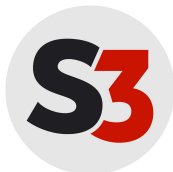

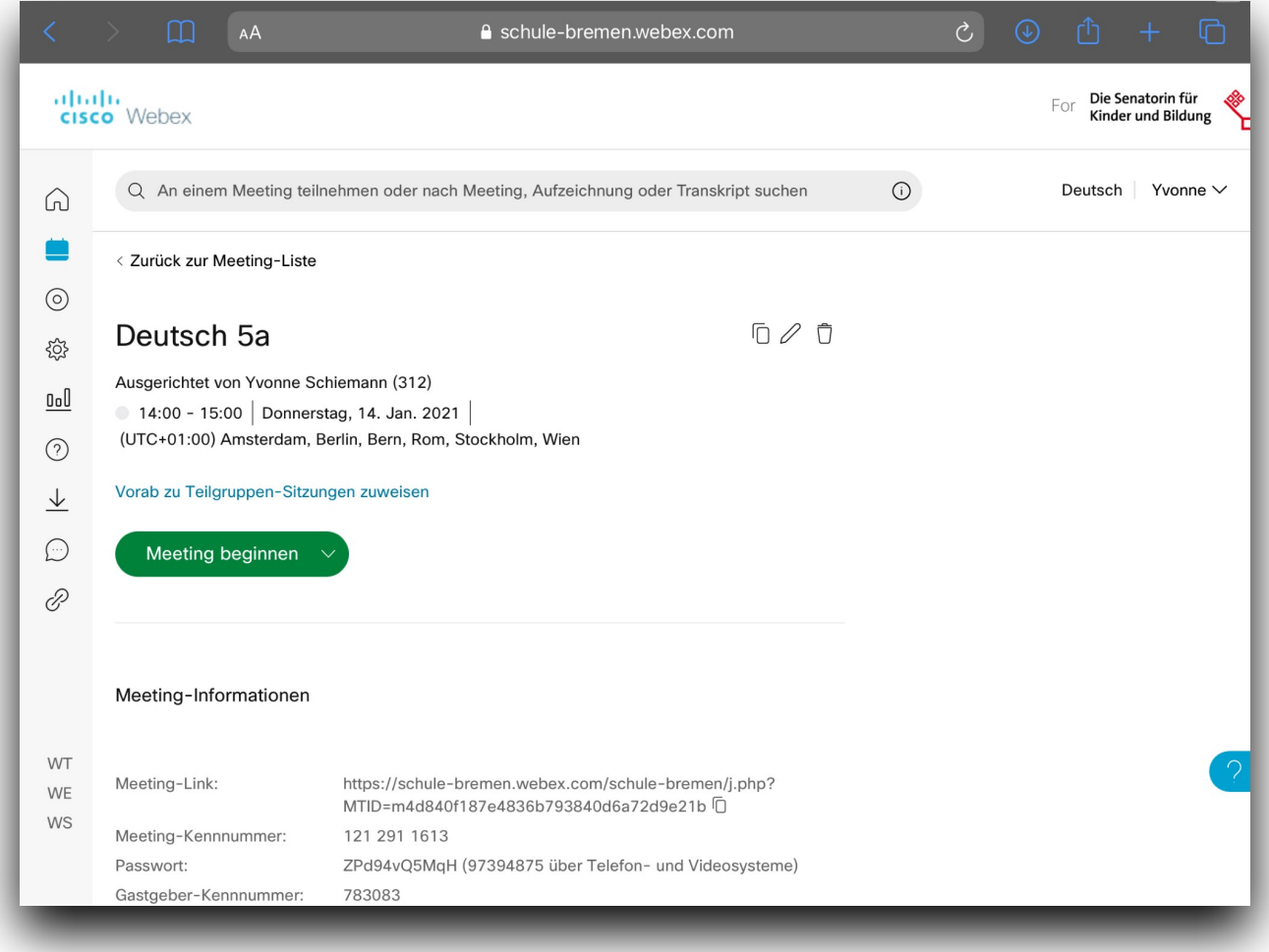

Wenn dieser Bildschirm erscheint, ist Ihr Meeting angesetzt.

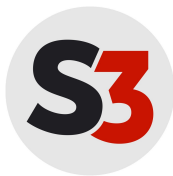

**Schul Support Service Bremen e.V. Hotline: Hotline: Hotline: Hotline: Hotline: Hotline: Hotline: Hotline: Hotline: Hotline: Hotline: Hotline: Hotline: Hotline: Hotline: Hotline: Hotline:** Große Weidestraße 4-16 Tel: 0421-361-6600 28195 Bremen Mo-Fr 07:30-15:30 [support@schul-support-service.de](mailto:support@schul-support-service.de)

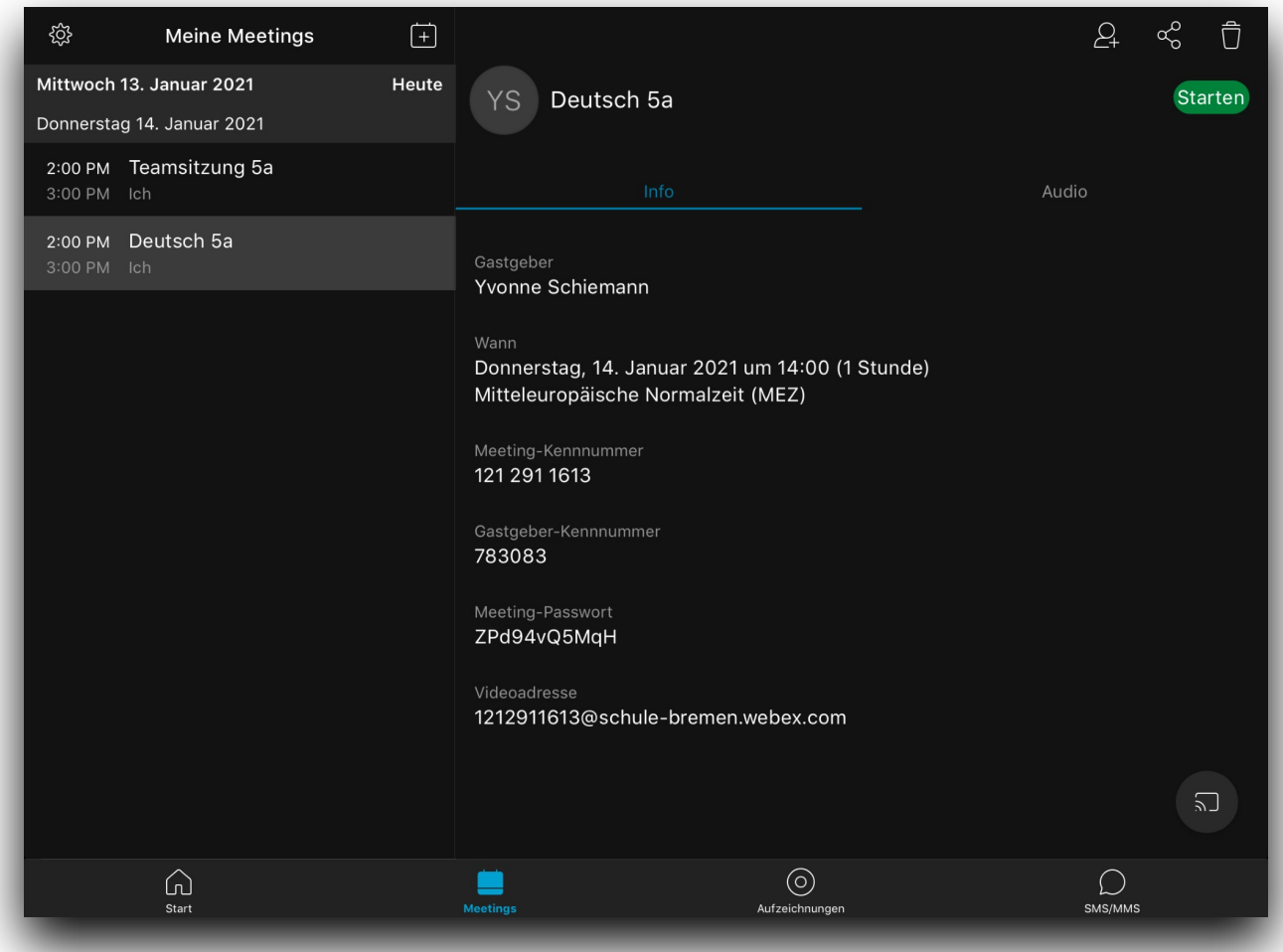

Ihr im Browser erstelltes Meeting erscheint auch in der App.

Zum Ansetzen von Meetings und den wichtigsten Funktionen von "Webex" finden Sie ebenfalls Video Tutorials im itslearning-Kurs "Unterstützung iPads".

Wenn Sie nach dem Lesen der Anleitung immer noch Fragen haben, so melden Sie sich unter der Telnr.: 0421-361-6600